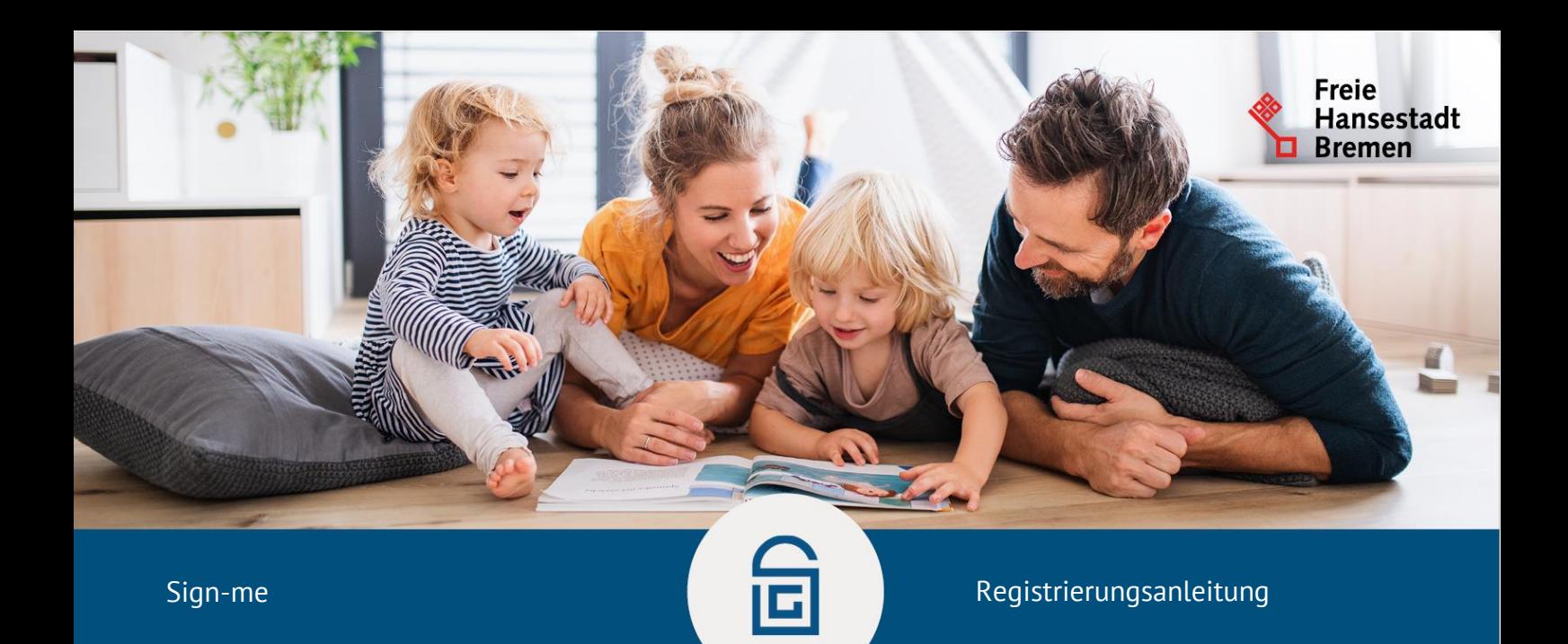

# **Schritt-für-Schritt-Anleitung zur Registrierung eines sign-me Accounts**

#### **Registrierung**

Das für die Nutzung des Dienstes benötigte Unternehmenskonto kann auf der [Homepage](https://serviceportal.gemeinsamonline.de/Onlinedienste) [des](https://serviceportal.gemeinsamonline.de/Onlinedienste) [Go-Mandaten](https://serviceportal.gemeinsamonline.de/Onlinedienste) [r](https://serviceportal.gemeinsamonline.de/Onlinedienste)egistriert werden.

Im Folgenden wird der Registrierungsprozess schrittweise beschrieben:

### 1. Wählen Sie auf der Startseite den Button "Registrieren" und auf der Folgeseite den Button **als Unternehmen** aus.

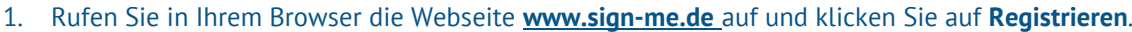

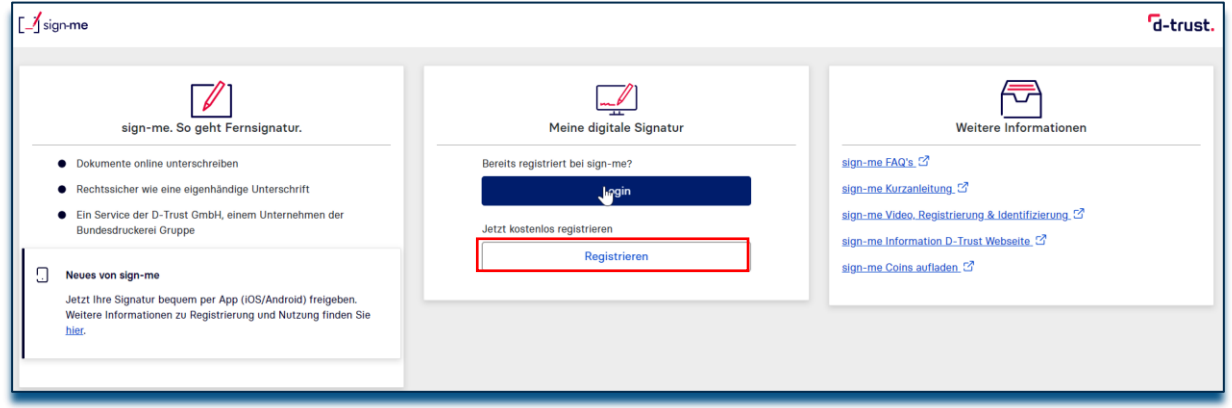

2. Geben Sie Ihre Daten in das Registrierungsformular ein und bestätigen diese mit Weiter. Sie erhalten unmittelbar eine E-Mail mit einem Bestätigungslink zugesendet.

**Hinweis:** Bitte verwenden Sie Ihre persönlichen Daten, wie sie in Ihrem Personalausweis eingetragen sind

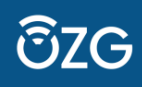

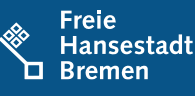

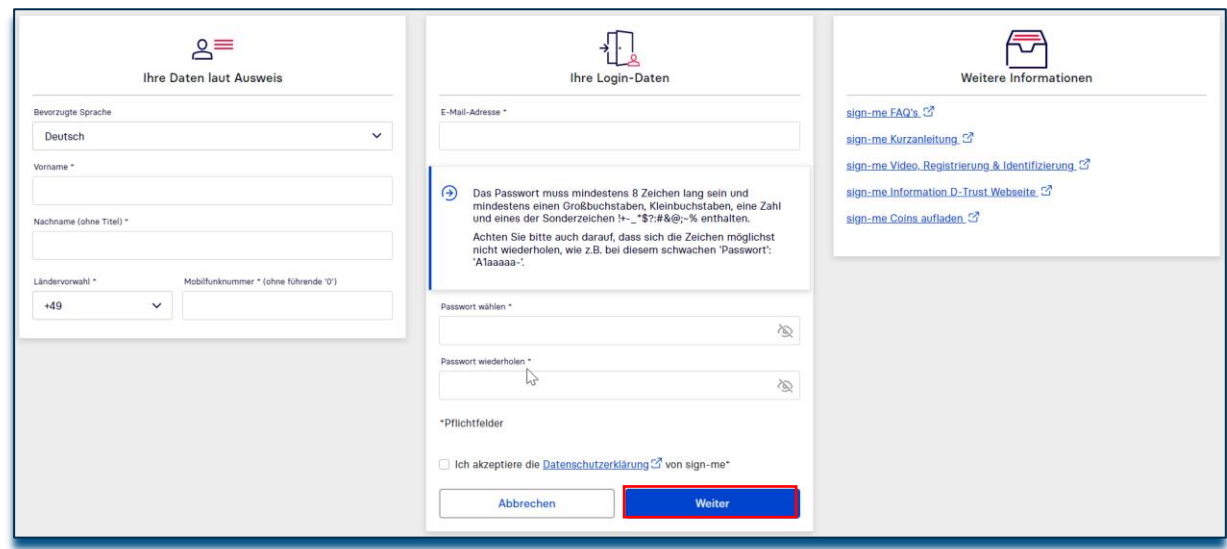

3. Öffnen Sie die E-Mail mit dem **Bestätigungslink** in Ihrem persönlichen E-Mail-Postfach und klicken Sie auf den Link, um Ihre Registrierung abzuschließen

**Hinweis:** Sollten Sie keine E-Mail von uns erhalten haben, prüfen Sie bitte Ihren Spam-Ordner.

Sie sind nun **erfolgreich registriert** und können sich auf **[www.sign-me.de](https://cloud.sign-me.de/signature/start?sts2=f7b32e0846cac82a930364473151e4a93010886db0e785c66df7da)** einloggen, um sich im zweiten Schritt zu **identifizieren**. Durch Bestätigung der E-Mail-Adresse erhalten Sie ein Startguthaben von 10 Coins.

#### **Identifizierung**

Sie werden durch sign-me direkt zu den **möglichen Identifizierungen** weitergeleitet. Sie können in dieser Anleitung deshalb den Schritt des erneuten Logins überspringen. Sollten Sie sich zwischenzeitlich aus dem sign-me System ausgelogged haben, starten Sie bitte mit Schritt 1 und loggen sich erneut ein.

- 1. Loggen Sie sich auf **[www.sign-me.de ein](https://cloud.sign-me.de/signature/start?sts2=dc9442cb8b03cfc40f0c8e12bf71ee56c4d4d833)**.
- 2. Klicken sie auf **Identifizieren**. Vor dem Start der Identifizierung ist die Zustimmung zu den signme Nutzungsbedingungen erforderlich. Aktivieren Sie dazu bitte alle Checkboxen und bestätigen mit **Weiter**. Es stehen mehrere Möglichkeiten zur Identifikation zur Verfügung.

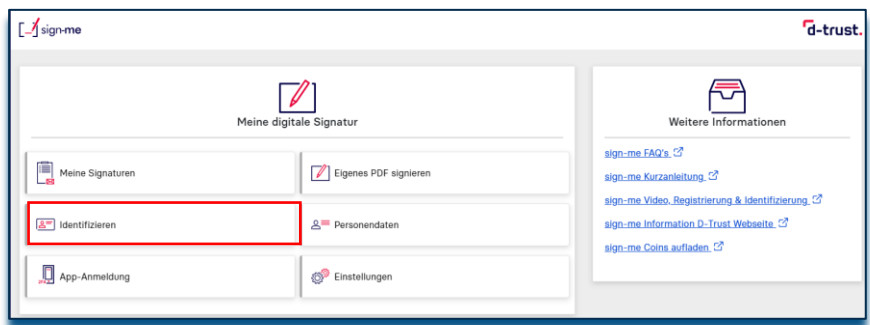

3. Nutzen Sie für eine schnelle Identifizierung am besten die **Online-Ausweisfunktion des Personalausweises**. Diese Identifizierungsart ist aktuell über das sign-me Portal für Sie **kostenlos**.

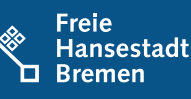

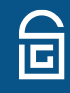

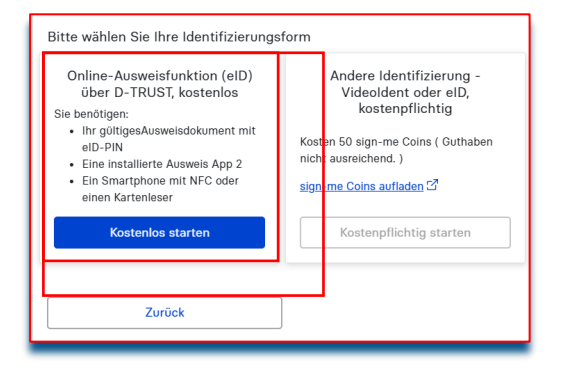

Sie benötigen zur Nutzung der Onlineausweisfunktion:

• einen PC oder Notebook sowie ein Kartenlesegerät oder ein NFCfähiges Smartphone

• die AusweisApp2 muss installiert sein. Bitte starten Sie die App schon auf Ihren Geräten. Die AusweisApp2 öffnet sich auf dem Smartphone im Prozess automatisch. Auf dem Desktop muss die Anwendung gestartet sein.

• eine freigeschaltete Online-Ausweisfunktion und Ihre PIN. Beides können Sie bei Bedarf neu beantragen über die Webseite **[www.pin-ruecksetzbrief-bestellen.de](https://www.pin-ruecksetzbrief-bestellen.de/)**.

Nach Auswahl der Identifikationsart "**Online-Identifizierung mit Personalausweis**" startet der Vorgang "Ausweisen" in der **AusweisApp2**. Halten Sie dabei Ihren Ausweis an die Rückseite des Smartphones und variieren Sie gegebenenfalls den Abstand und den Winkel, damit der Ausweis erkannt wird. Folgen Sie anschließend den Anweisungen der AusweisApp2. Mit der Eingabe der PIN wird der Vorgang beendet.

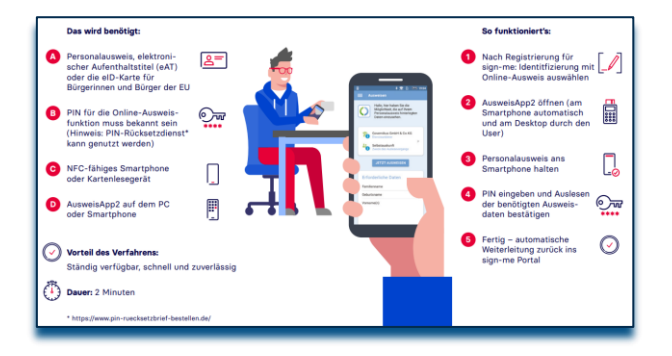

4. Alternativ steht Ihnen das VideoIDent-Verfahren zur Verfügung:

**Hinweis**: Bitte beachten Sie, dass die Identifizierung mit VideoIdent 50 sign-me-Coins kostet.

Bitte wählen Sie **andere Identifikation**. Für die Video-Identifizierung benötigen Sie:

- Ein Smartphone oder ein Notebook mit Mikrofon und Kamera
- Ihren Personalausweis oder Reisepass

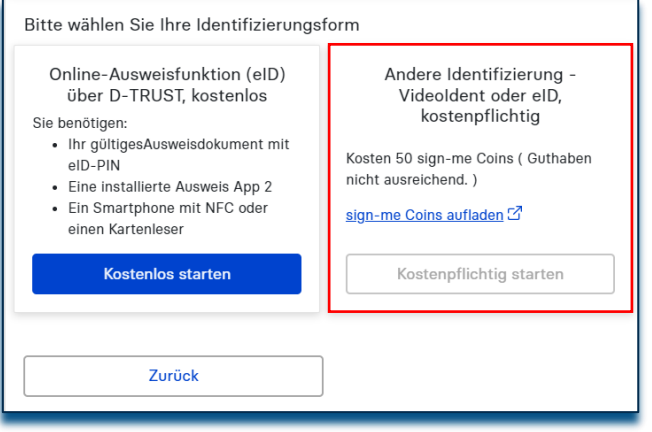

#### **Achtung!**

Die App oder den Browser bitte während und nach der Videosession **nicht schließen**, da der Vorgang sonst abgebrochen wird.

Dies hätte zur Folge, dass Sie den Prozess noch einmal von Beginn an durchlaufen müssen. Ihre Daten werden nach der Videosession geprüft. Dieser Prozess kann einige Minuten dauern. Bitte haben Sie Geduld und folgen Sie weiterhin den Anweisungen, die Sie zum Erzeugen der Signaturzertifikate weiterleitet.

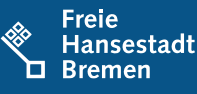

5. Sie können für das **VideoIdent-Verfahren die App von identity™** nutzen. **Installieren** Sie dazu die App **"identity online"** auf Ihrem iOS oder Android-Gerät. Melden Sie sich in einem beliebigen Browser unter **[www.sign-me.de](https://cloud.sign-me.de/signature/start?ct=8a8cc3ab673185&sts2=6f5f081c615db6211414b8ac3dc4efc163) [a](https://cloud.sign-me.de/signature/start?ct=8a8cc3ab673185&sts2=6f5f081c615db6211414b8ac3dc4efc163)n** und starten Sie die Identifizierung. Lesen Sie hilfreiche Tipps zu Ihrer Identifizierung und folgen Sie Schritt für Schritt den Anweisungen von identity™.

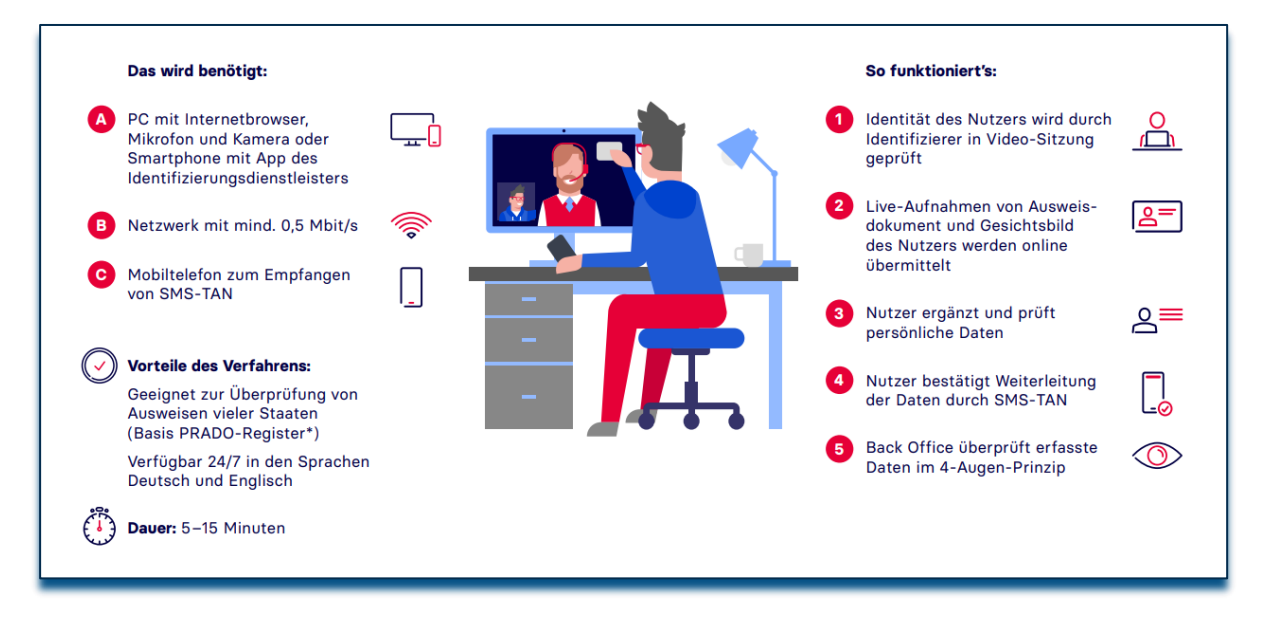

## **Aktivierung Ihres Signaturaccounts**

- 1. Klicken Sie in dem noch geöffneten Browserfenster auf **Weiter**. Sie werden anschließend zu Ihrem Signatur-Account weitergeleitet und Ihre Signaturzertifikate werden erzeugt. Diese können Sie jederzeit im Portal unter "**Einstellungen**" und "**Signaturzertifikate verwalten**" einsehen.
- 2. Ab sofort können Sie Ihre Dokumente **hochladen** und **digital signieren**.

#### **Einrichtung der sign-me 2FA App**

Sign-me bietet als komfortable Alternative zur SMS-TAN die Verwendung der **sign-me 2FA** (Zwei-Faktor-Authentifizierung) App an. Installieren Sie die App unter Android oder iOS auf Ihrem Smartphone. Sie müssen die App einmalig mit Ihrem **sign-me Account verbinden** – gehen Sie dazu in **www.sign-me.de** auf "App-Anmeldung", wählen Sie eine PIN für die Signatur-Freigaben und scannen Sie den QR-Code mit der sign-me 2FA App.

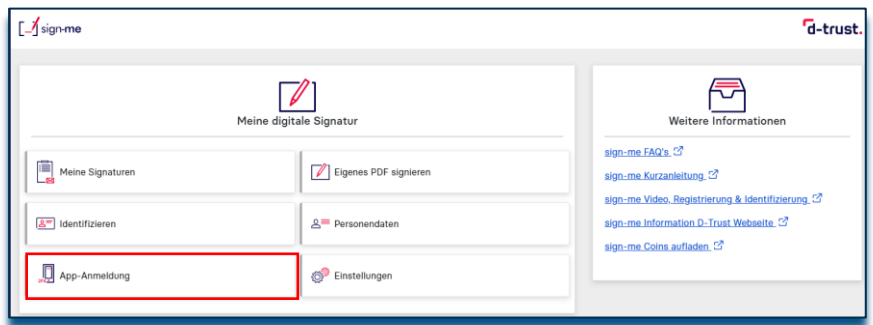

Möchten Sie, z. B. nach einem Wechsel des Smartphones, ein anderes Gerät verwenden, so starten Sie bitte eine neue Anmeldung unter "**Einstellungen/App Anmeldung**" – die Verbindung mit dem alten Gerät wird dadurch aufgehoben.

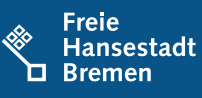

Die Verwendung der App ist intuitiv - beim Signieren wählen Sie "Signieren mit App", die App öffnet sich automatisch auf dem Smartphone und fordert Sie auf, die Signatur mit Ihrer PIN freizugeben. 6. Überprüfen Sie die Zusammenfassung Ihrer Daten. Nach Kenntnisnahme der **Datenschutzerklärung** müssen Sie dies über das Setzen eines Hakens bestätigen und können mit dem Button "**Servicekonto anlegen**" fortfahren.